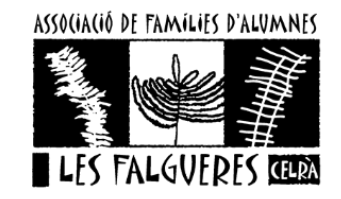

## PASSOS PER MIRAR EL E-MAIL DE DINANTIA

1. Obrir aplicació DINANTIA

## 2. Anar al simbol de les 3 ratlles

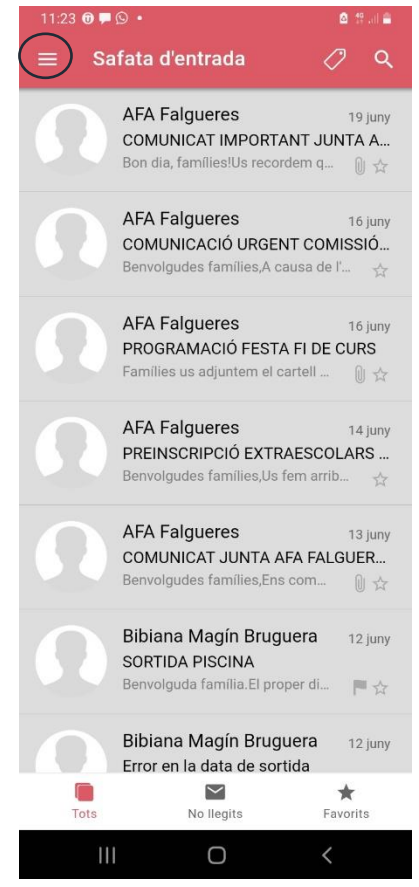

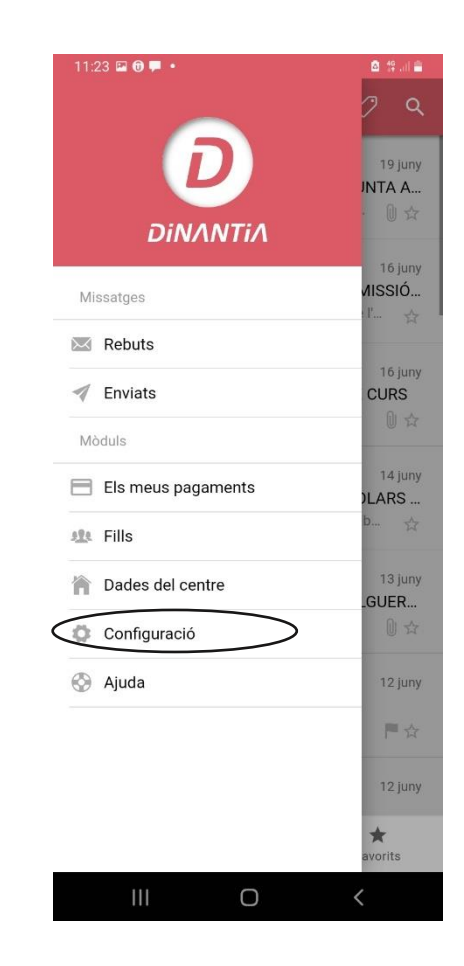

3. Entrar a Configuració 4. Entrar a El meu perfil i allà trobareu el vostre email

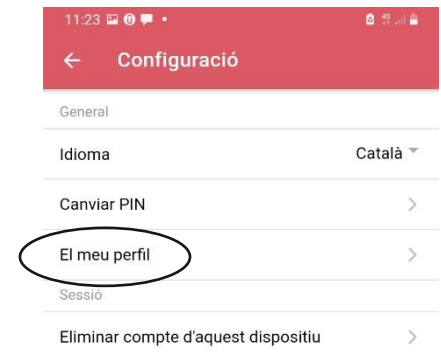

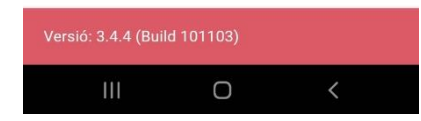